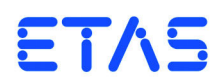

**ASCET-DIFF V6.4** Installation Guide

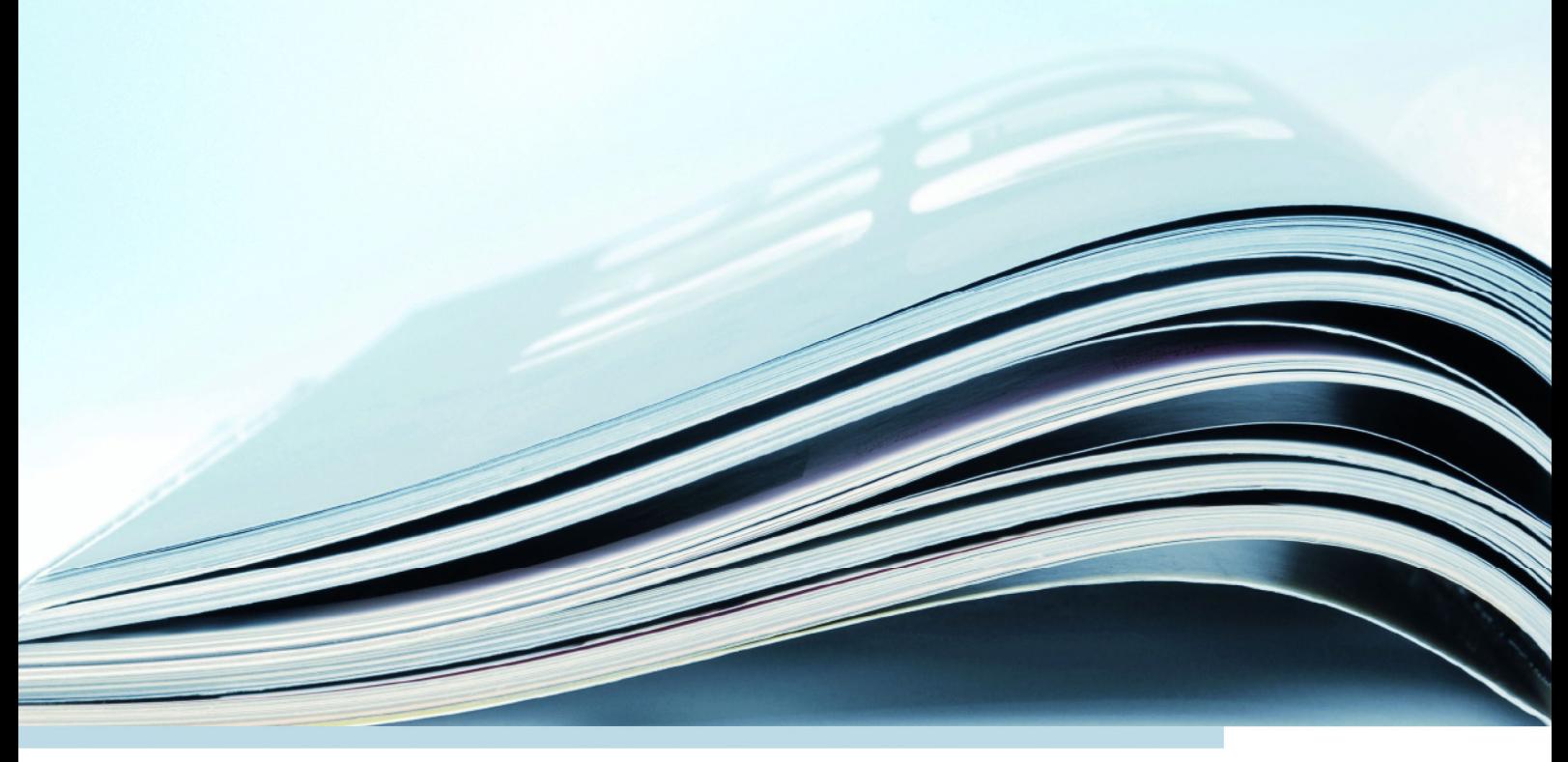

# **Copyright**

The data in this document may not be altered or amended without special notification from ETAS GmbH. ETAS GmbH undertakes no further obligation in relation to this document. The software described in it can only be used if the customer is in possession of a general license agreement or single license. Using and copying is only allowed in concurrence with the specifications stipulated in the contract.

Under no circumstances may any part of this document be copied, reproduced, transmitted, stored in a retrieval system or translated into another language without the express written permission of ETAS GmbH.

**© Copyright 2015** ETAS GmbH, Stuttgart

The names and designations used in this document are trademarks or brands belonging to the respective owners.

Document EC019906 V6.4 R01 EN - 11.2015

# **Contents**

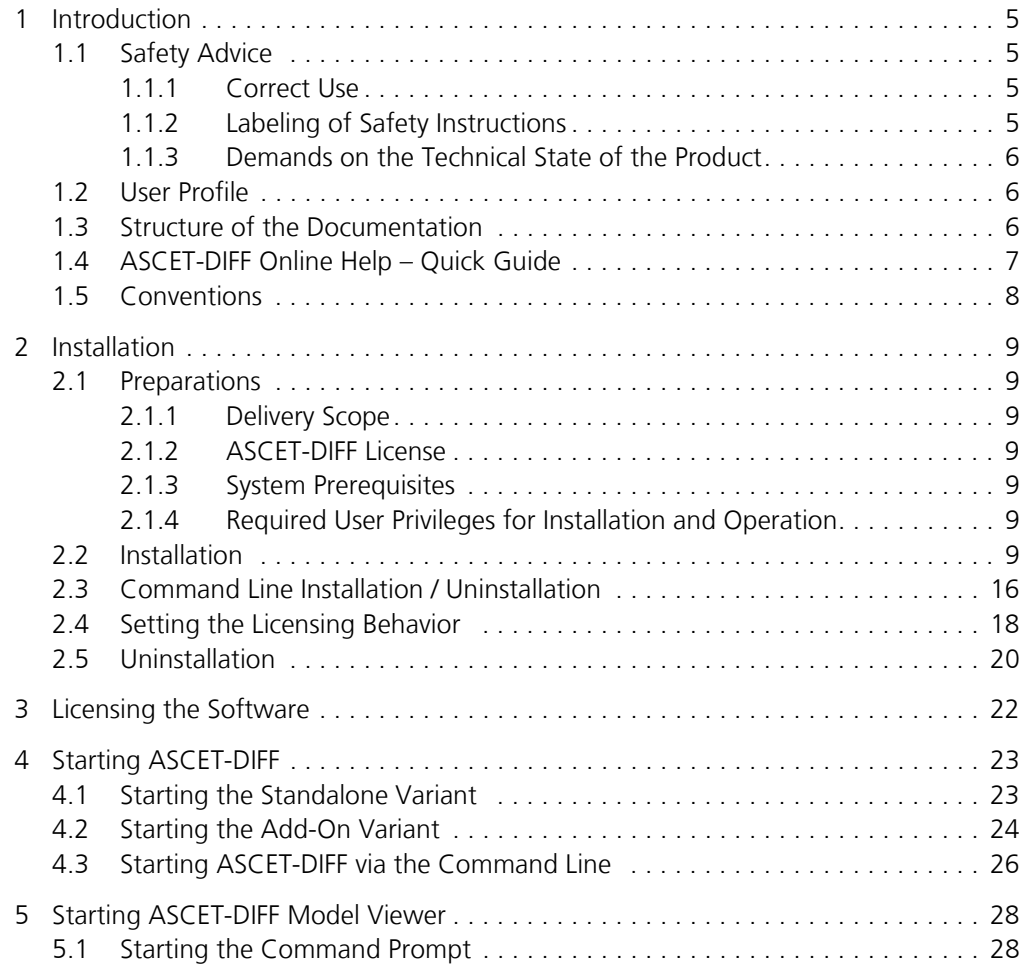

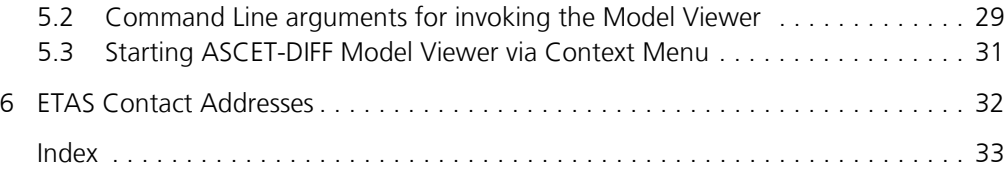

# <span id="page-4-0"></span>**1 Introduction**

ASCET-DIFF is a program that compares two ASCET models. This allows you to compare, e.g., two development states, and produces clear results in a short time.

The comparison results are displayed in various tabs; different colors are used to distinguish between identical and changed elements, as well as elements occurring in only one component. Details are given in the ASCET-DIFF online help.

With ASCET-DIFF V6.4, the following types of ASCET components can be compared:

- block diagram classes/modules.
- AUTOSAR software components,
- AUTOSAR interfaces
- AUTOSAR mode groups
- state machines
- ESDL and C code components
- enumerations
- records
- containers
- projects

# <span id="page-4-1"></span>1.1 Safety Advice

Please adhere to the Product Liability Disclaimer (ETAS Safety Advice) and to the following safety instructions to avoid injury to yourself and others as well as damage to the device.

### <span id="page-4-2"></span>1.1.1 Correct Use

ETAS GmbH cannot be made liable for damage which is caused by incorrect use and not adhering to the safety instructions.

### <span id="page-4-3"></span>1.1.2 Labeling of Safety Instructions

The safety instructions contained in this manual are shown with the standard danger symbol shown below:

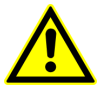

The following safety instructions are used. They provide extremely important information. Read this information carefully.

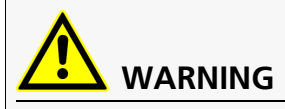

Indicates a possible medium-risk danger which could lead to serious or even fatal injuries if not avoided.

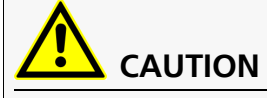

Indicates a low-risk danger which could result in minor or less serious injury or damage if not avoided.

# *NOTICE*

Indicates behavior which could result in damage to property.

# <span id="page-5-0"></span>1.1.3 Demands on the Technical State of the Product

The following special requirements are made to ensure safe operation:

• Take all information on environmental conditions into consideration before setup and operation (see the documentation of your computer, hardware, etc.).

Further safety advice is given in the ASCET V6.4 safety manual (ASCET Safety Manual.pdf) available at ETAS upon request.

# <span id="page-5-1"></span>1.2 User Profile

ASCET-DIFF users should be familiar with the Microsoft Windows® operating systems. All users should be capable of executing menu functions, activating buttons etc. Users should also be acquainted with the Windows file storage system, particularly the relations between files and directories. The user must know about and have mastered the basic functions of the Windows File and Program Manager and Windows Explorer. The user should also be familiar with "Drag & Drop".

All users who are not familiar with the basic techniques of Microsoft Windows should familiarize themselves with them before using ASCET-DIFF. Details of working with Windows are contained in the relevant manuals by Microsoft Corporation.

Knowledge of ASCET is required.

# <span id="page-5-2"></span>1.3 Structure of the Documentation

The ASCET-DIFF documentation consists of the following parts:

- this installation guide
- an online help

The *ASCET-DIFF Installation Guide* consists of the following chapters:

**• ["Introduction" on page 5](#page-4-0) (this chapter)** 

This is where you are given an initial overview of the possible field of application of ASCET-DIFF. It also contains general information such as tips and system information.

#### **• ["Installation" on page 9](#page-8-7)**

This chapter is intended for all users who install, maintain and uninstall ASCET-DIFF. It provides important information on the delivery scope, hardware and software requirements. The sequence of both the installation and uninstallation of ASCET-DIFF is also described.

### **• ["Licensing the Software" on page 22](#page-21-1)**

This chapter contains various licensing information.

#### **• ["Starting ASCET-DIFF" on page 23](#page-22-2)**

This chapter explains how to start ASCET-DIFF both as standalone tool and as ASCET add-on.

**• ["Starting ASCET-DIFF Model Viewer" on page 28](#page-27-2)**

This chapter explains how to start the ASCET-DIFF Model Viewer via the command line or the context menu in the windows file explorer.

#### **• ["ETAS Contact Addresses" on page 32](#page-31-1)**

This chapter contains the contact addresses of the ETAS subsidiaries.

# <span id="page-6-0"></span>1.4 ASCET-DIFF Online Help – Quick Guide

Use the **Help**  $\rightarrow$  **Help Contents** menu option to invoke the online help.

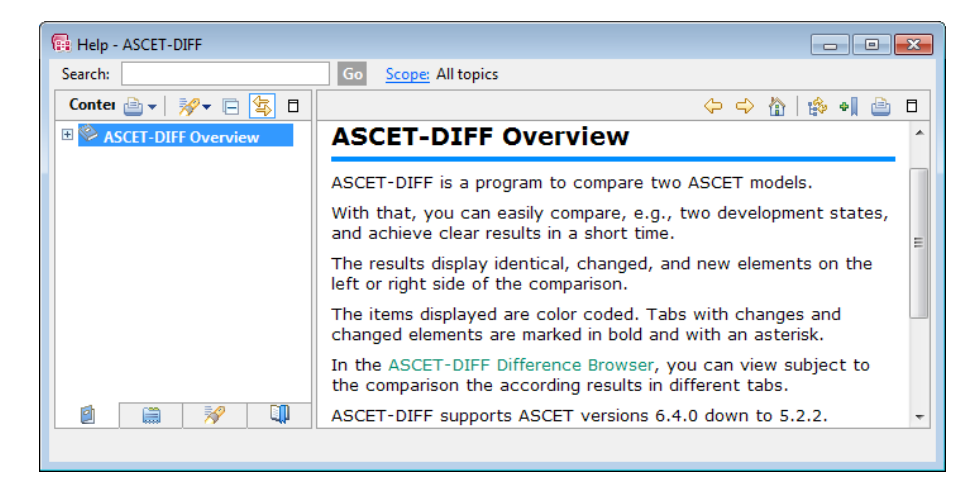

The panes of the help window provide you with the following information:

- The left pane shows the table of content, index, search results, links or bookmarks.
- The right pane contains the current help topic.

The first topic displayed here contains a short description of ASCET-DIFF. Click on the TOC entry in the left pane to open the more detailed ASCET-DIFF overview topic.

# <span id="page-7-0"></span>1.5 Conventions

# *Documentation Conventions*

All activities executed by the user are displayed in a "use case" format, as shown by the following example. A task in this manual is a sequence of actions which have to be executed to attain a specific goal. The title of the task usually specifies the result of the actions, e.g. "To create a new component" or "To rename an element".

### **To attain a goal:**

Any introductory information...

- Execute action 1.
- Explanations are listed under an action.
- Execute action 2.

Any explanation of step 2...

• Execute action 3.

Any explanation of step 3...

Any concluding remarks...

### *Typographic Conventions*

The following typographic conventions are used:

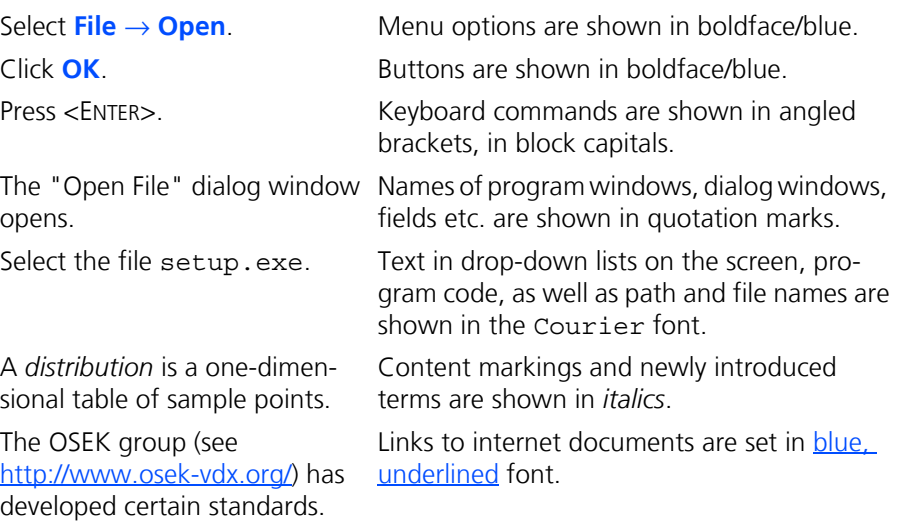

Important notes for the user are shown as follows:

**Tip**

*Important note for the user.*

# <span id="page-8-0"></span>**2 Installation**

<span id="page-8-7"></span>This chapter is intended for all users who install, maintain and uninstall ASCET-DIFF on a PC. It provides information on the delivery scope, hardware and software requirements as well as on how to prepare the installation [\(section 2.1](#page-8-1)). The sequence of both installation [\(section 2.2\)](#page-8-6) and uninstallation [\(section 2.5\)](#page-19-0) of ASCET-DIFF is described; command line installation/uninstallation [\(section 2.3](#page-15-0)) and setting the licensing behavior ([section 2.4](#page-17-0)) are explained as well.

# <span id="page-8-1"></span>2.1 Preparations

Check the delivery package to make sure it is complete and make sure your system corresponds to the system requirements. Make sure that you have the necessary user privileges.

# <span id="page-8-2"></span>2.1.1 Delivery Scope

The delivery scope of ASCET-DIFF includes:

- ASCET-DIFF program files
- ASCET-DIFF Installation Guide in PDF format (Adobe Reader)

# <span id="page-8-3"></span>2.1.2 ASCET-DIFF License

You require a valid license for ASCET-DIFF if you want to use the tool. You obtain the license file required for licensing either from your tool coordinator or through a self-service portal on the ETAS internet site at [http://www.etas.com/support/](http://www.etas.com/support/licensing) [licensing.](http://www.etas.com/support/licensing) To request the license file you have to enter the activation number which you received from ETAS during the ordering process.

For further information on licensing, see **["Licensing the Software" on](#page-21-1) [page 22](#page-21-1)**.

# <span id="page-8-4"></span>2.1.3 System Prerequisites

ASCET-DIFF requires the same system prerequisites as ASCET.

# <span id="page-8-5"></span>2.1.4 Required User Privileges for Installation and Operation

### **User Privileges Required for Installation::**

In order to install ASCET-DIFF on a PC, you need the user privileges of an administrator.

If the user name under which you have registered in Windows does not have administrator privileges, a warning message is displayed and the ASCET-DIFF installation is canceled. In that case, please contact your system administrator.

### **User Privileges Required for operation:**

<span id="page-8-8"></span>The operation of ASCET-DIFF requires the same user privileges as ASCET.

# <span id="page-8-6"></span>2.2 Installation

You can install ASCET-DIFF as standalone tool, as add-on to ASCET, or both. You can, however, only install the add-on variant of ASCET-DIFF if ASCET has already been installed on your computer.

The installation is independent of whether you install ASCET-DIFF from installation disk or a network drive.

Windows<sup>®</sup> 7 (32 bit or 64 bit), Windows<sup>®</sup> 8, Windows<sup>®</sup> 8.1, or Windows<sup>®</sup> 10 (64 bit in 32 bit compatibility mode) is required to install ASCET-DIFF.

### **To start the ASCET-DIFF installation:**

- Insert the installation disk in the respective drive on your PC.
- Select the drive in the Windows Explorer and run the Setup.exe file.

The ETAS Installer is launched.

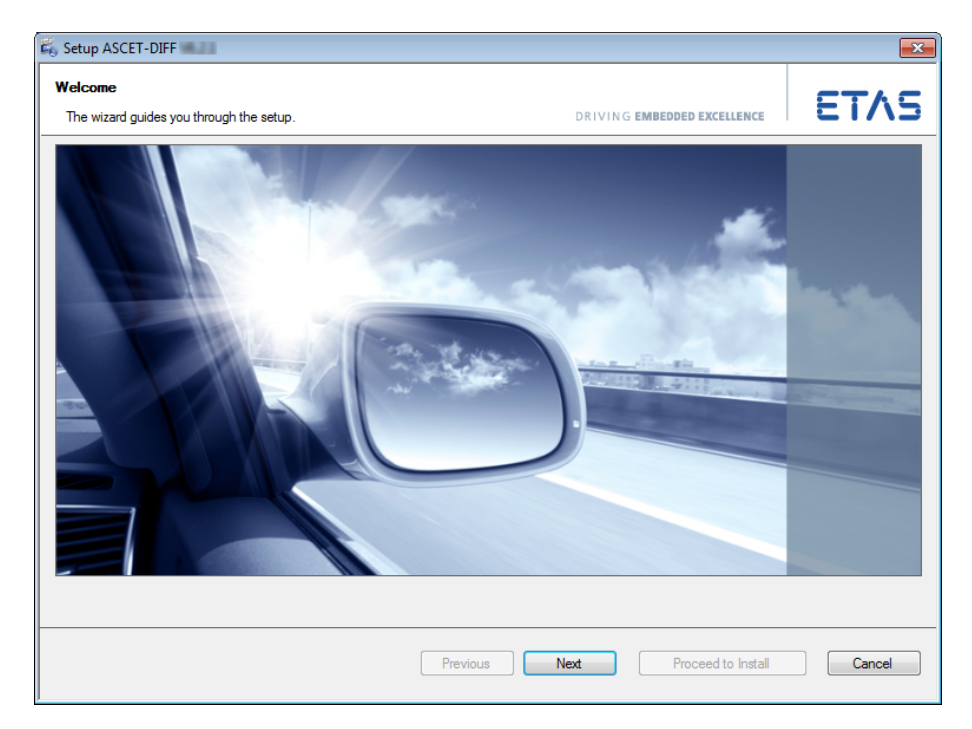

• Click **Next** to continue.

The installer checks if your computer meets the system requirements for ASCET-DIFF installation. The result is displayed in the "System Check" window.

If your system meets the installation requirements, the installer proceeds automatically to the next window.

If your system does not meet the system requirements, follow the instructions in the "System Check" window and re-start the installation.

#### <span id="page-10-0"></span>**To accept the license agreement:**

The following window shows the license agreement.

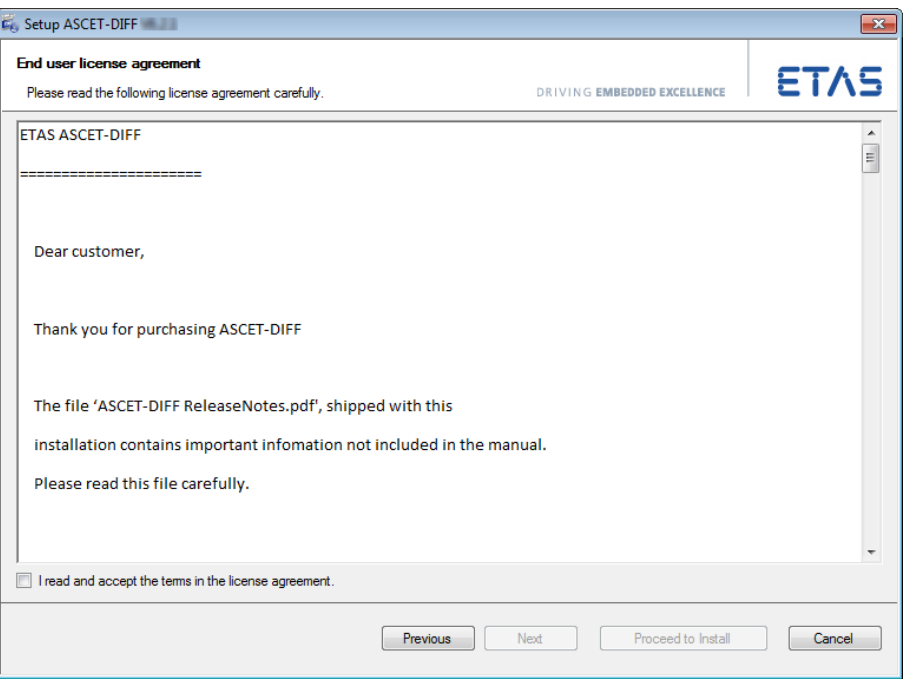

• Read the license agreement, then activate the **I read and accept the license agreement** option.

If you do not accept the license agreement, you cannot continue the installation.

- Click **Next** to continue.
- *Or*
- Click **Proceed to Install** to go to the "Ready to install" window immediately, with default settings for components to be installed, installation and workspace paths, etc.

Continue reading in section ["To install](#page-14-0)  [ASCET-DIFF:" on page 15](#page-14-0).

### <span id="page-10-1"></span>**To select the installation type:**

The "Installation Type" window allows you to select either a standard installation or a side-by-side installation. The following installation type options are available:

• **Standard Installation**: ASCET-DIFF V6.4.x is installed as ASCET-DIFF V6.4. Previous installations of ASCET-DIFF V6.4.\* are uninstalled automatically.

• **Side-by-Side Installation**: ASCET-DIFF V6.4.x is installed as ASCET-DIFF V6.4.x. Previous installations of ASCET-DIFF V6.4.y are kept, except for  $y = x$ .

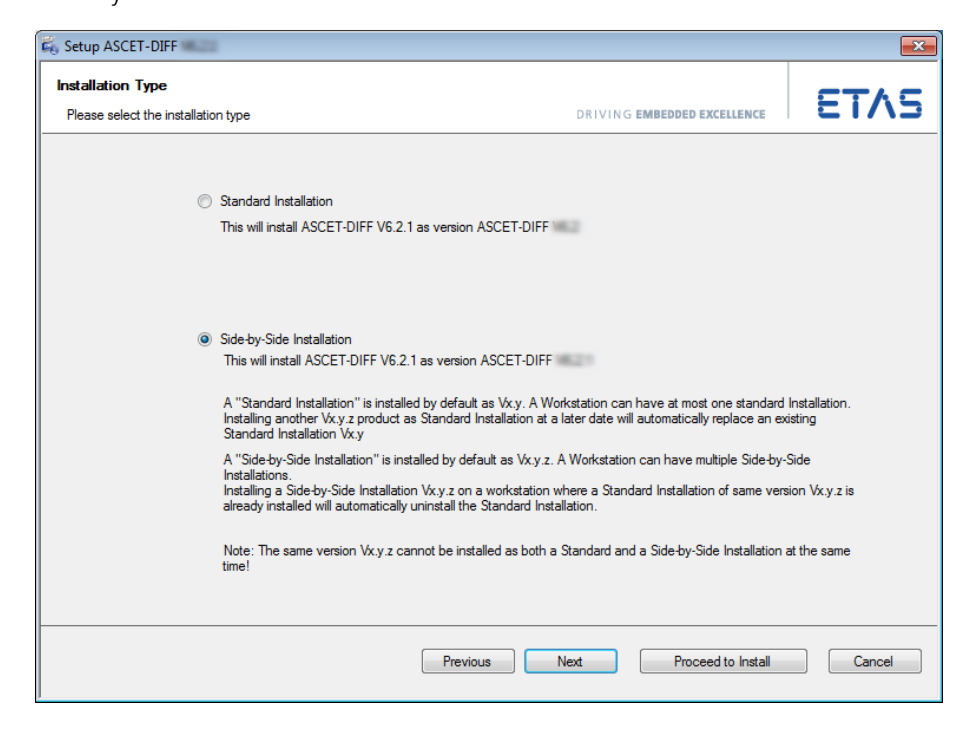

- Read the explanations in the "Installation Type" window.
- Activate the option for the installation type you want to use.
- Click **Next** to continue.

#### *Or*

• Click **Proceed to Install** to go to the "Ready to install" window immediately, with default settings for installation and workspace paths, etc.

Continue reading in section ["To install](#page-14-0)  [ASCET-DIFF:" on page 15](#page-14-0).

#### **To define path settings:**

In the "Installation Path" window, you are prompted to enter a destination directory for the installation (referred to as <installation>).

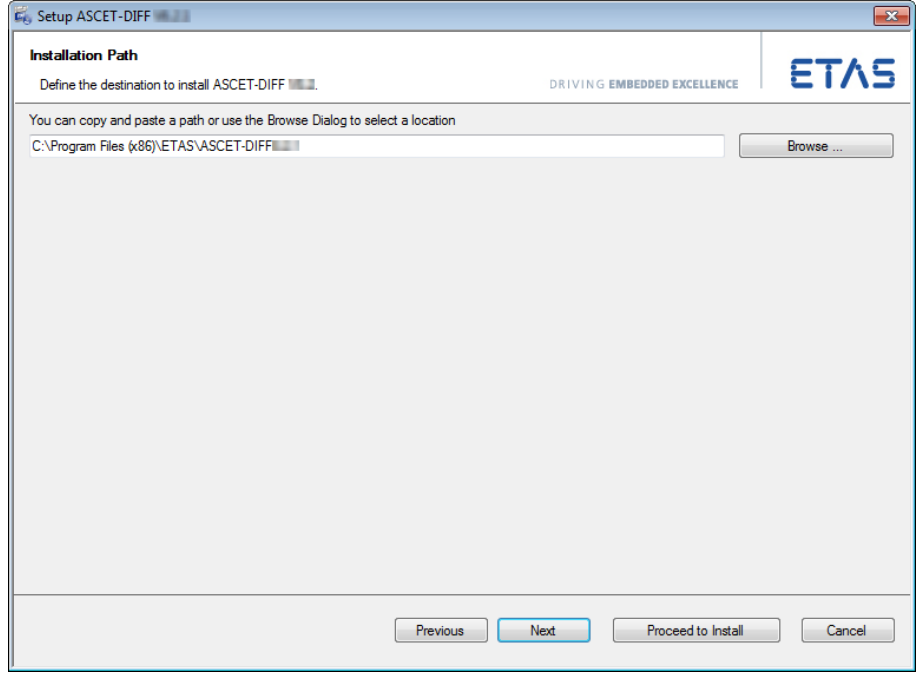

• To change a preset directory, enter or select (via the **Browse** button) the new path.

If you entered an invalid path, the **Next** and **Proceed to Install** buttons are disabled.

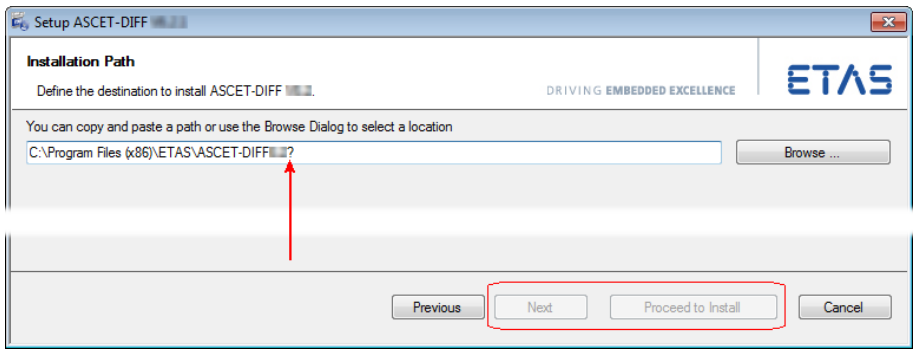

- If you used the **Browse** button, proceed as follows.
	- In the "Browse For Folder" window, select an existing directory.

*Or*

- Use the tree structure and the **Make New Folder** button to create a new folder.
- Click **OK** to close the "Browse for Folder" window and accept your selection.

• Click **Next** to continue.

*Or*

• Click **Proceed to Install** to go to the "Ready to install" window immediately, with default settings for workspace path, etc.

Continue reading in section ["To install](#page-14-0)  [ASCET-DIFF:" on page 15](#page-14-0).

• In the "Workspace Path" window, enter or select a path for the ASCET-DIFF workspace.

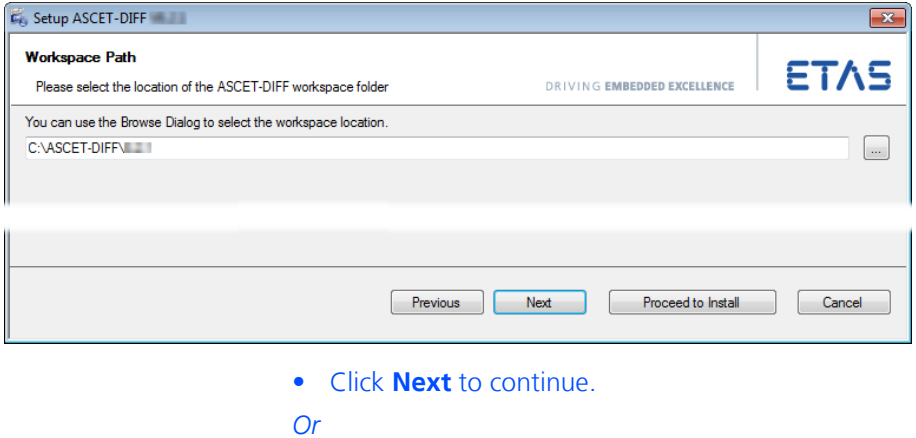

• Click **Proceed to Install** to go to the "Ready to install" window immediately, with default settings.

Continue reading in section ["To install](#page-14-0)  [ASCET-DIFF:" on page 15](#page-14-0).

### **To associate with ASCET:**

#### **Tip**

*This instruction is only relevant if one or more ASCET versions lower than V6.1.0 are installed on your PC.*

The "Associate ASCET-DIFF with ASCET version(s)" window lists all installations lower than ASCET V6.1.0 on your PC.

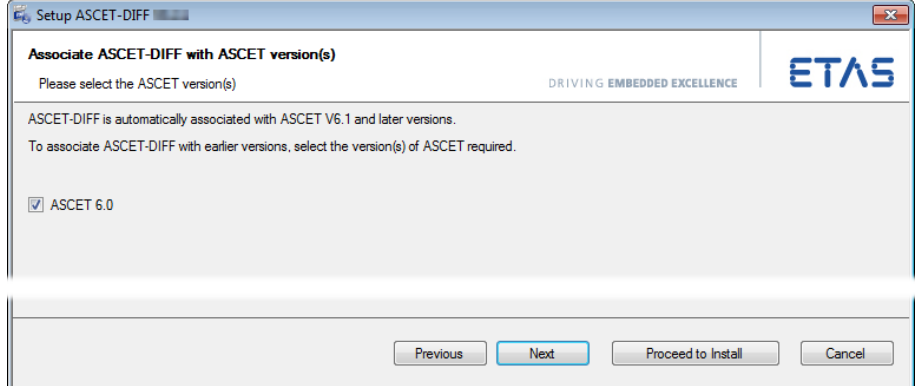

• Select the ASCET installation(s) you want to use with ASCET-DIFF. ASCET-DIFF cannot be started from within ASCET

installations not selected. • Click **Next** or **Proceed to Install** to continue.

#### <span id="page-14-0"></span>**To install ASCET-DIFF:**

The "Ready to install" window lists the components selected for installation.

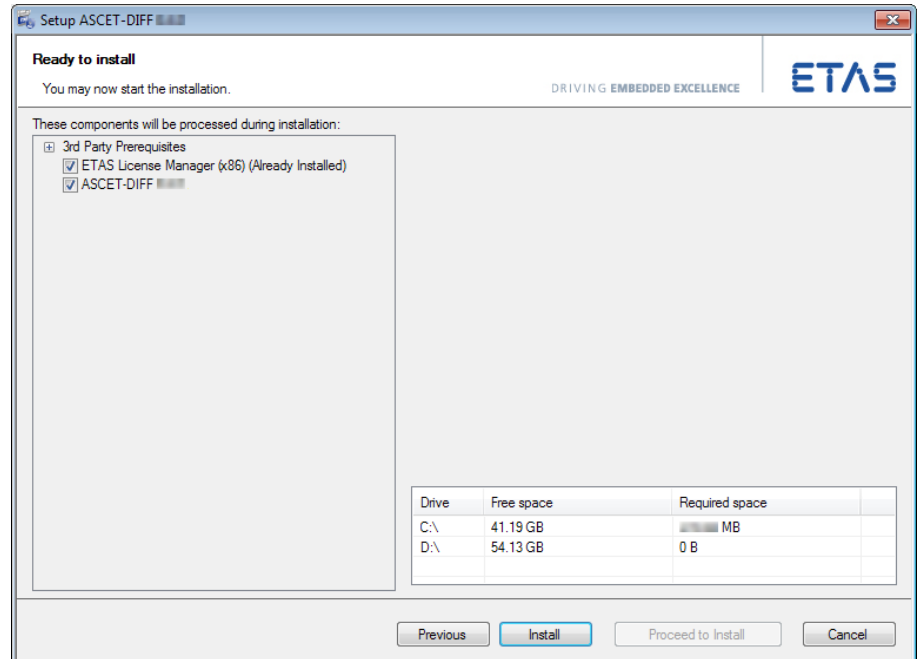

#### **Tip**

*The next step will start the installation. You cannot cancel the installation once it is running; the* **Cancel** *button is deactivated.*

• In the "Ready to install" window, click **Install**.

ASCET-DIFF and the prerequisites are installed. Components already present on your PC are skipped. A progress indicator shows how the installation is progressing.

#### **To complete the installation:**

Once all components have been installed successfully, you are prompted to end the installation.

• Click on **Finish** to end the installation.

An icon is placed on the desktop of your PC, and the ASCET-DIFF folder with the following entries is created in the Windows Start menu:

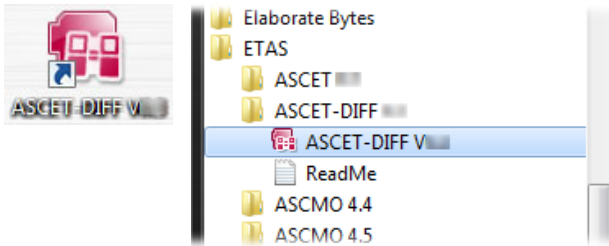

The version number shown in desktop icon and start menu entries depends on the installation type (standard:  $Vx. y$  or side-by-side:  $Vx. y. z$ ) you selected (see [page 11\)](#page-10-1).

**• ASCET-DIFF Vx.y[.z]**

The ASCET-DIFF program is started.

**• ReadMe**

Opens the Readme file.

The ETAS License Manager has its own folder, **License Management**, in the ETAS program group of the Windows Start menu. This folder contains a single entry, **ETAS License Manager**.

# <span id="page-15-0"></span>2.3 Command Line Installation / Uninstallation

When you start the ASCET-DIFF installation from a command line, you can use several command-line parameters to customize the installation.

Each execution of Setup.exe writes a log file  $\text{Kapodata}\$ <sup>1</sup>\ETAS\SETUP\ *<date\_time>* Setup.log.

#### **/silent**

*Silent* installation mode. With this installation mode, no dialog windows requiring user information open.

#### **Tip**

*To accept EULA (cf. [page 11](#page-10-0)) during silent installation, you must use the command-line parameter* **/EULAAccepted***.*

*To deal with a possible request for a computer restart, you must use either the* **/NoRestart** *or the* **/AllowRestart** *command line parameter.*

Default values are used for all information normally requested in installation windows. Error messages are hidden, too.

#### **/EULAAccepted**

Accepts the license agreement.

The text of the license agreement is provided on the installation disk, in the EULA subfolders.

 $1.$  % appdata  $%$  =

C:\Users\*<username>*\AppData\Roaming (Windows 7)

#### **/NoRestart**

Suppresses a computer restart that may be required at the end of the installation. If a reboot is suppressed, a log message is issued.

#### **/AllowRestart**

Allows a computer reboot restart that may be required at the end of the installation. A restart is performed without further notice.

#### **/Debug**

Writes additional log files for  $\star$ . msi packages.

These files are stored in the  $\text{``apodata''}\Eras\SETUP}$  folder.

#### <span id="page-16-0"></span>**/DefaultSettings**

Allows to specify an own XML file with default settings (instead of using InstallationDefaultSettings.xml).

You can specify a relative path if the file is relative to Setup.exe, otherwise you have to specify a absolute path.

Syntax: /DefaultSettings:"*<path>*\*<filename>*.xml"

### **/uninstall**

#### **Tip**

For command-line uninstallation, you must run setup . exe from the follow*ing location:*

ETAS\GENericSetup\ASCET\_DIFF ASCET-DIFF\<a>.<br/>cb>.<c>.<d> *in your program directory*

Uninstalls ASCET-DIFF. Can be combined with /silent for uninstallation without user interaction.

#### **Examples:**

Setup.exe /silent /EULAAccepted

Triggers a silent installation.

```
Setup.exe /uninstall /Debug
```
Triggers an uninstallation and writes additional logs.

Setup.exe /DefaultSettings:"D:\myOwnSettings.xml"

Triggers a non-silent installation that uses your own default settings for the installation.

By default, silent installation uses the standard installation type (see [page 11](#page-10-1)). To select side-by-side installation, proceed as follows:

#### **To select Side-by-Side for command-line installation:**

- Copy the InstallationDefaultSettings.xml file to a location where you can edit it.
- Open InstallationDefaultSettings.xml in a suitable editor.

 $1.$  % appdata  $\frac{1}{2}$  =

C:\Users\*<username>*\AppData\Roaming (Windows 7)

- In the editor, go to the package with ID="ASCET\_DIFF ASCET-DIFFInstall-Pack <a>.<br/>.<br/>b>.<c>.<d>".
- In that package, edit the variable PRODUCT FOLDER VERSION as follows:

```
<Variable
```

```
name="PRODUCT_FOLDER_VERSION"
defaultValue="[packagevar:xyzversion]"
validation="none" />
```
packagevar:**xyz**version is required for sideby-side installation. packagevar:**xy**version is required for standard installation.

- Save the XML file.
- Use /DefaultSettings (cf. [page 17](#page-16-0)) to pass the changed InstallationDefaultSettings.xml file to the command-line installation.

# <span id="page-17-0"></span>2.4 Setting the Licensing Behavior

The ASCET-DIFF installation includes an installation of the ETAS license manager. You can define the way in which ASCET-DIFF (and other ETAS software programs) access the required licenses in the [Licensing] section of an \*.ini file.

Such an  $*$ . ini file is available on your installation disk, in the  $\ldots$  \Packages\ ASCET-DIFF LicensingASCET-DIFFInstallPack\_6.4.*<x>.<y>* folder. You can copy this file to a local directory and adapt it according to your needs.

### **To define the access to the required licenses:**

- Open the \*.ini file with a text editor.
- Modify the settings in the [Licensing] section as desired.

The parameters and their settings are described below.

• Save your changes.

The following parameters may be used:

• LicenseFileName

Defines the absolute path to the location of the license file which is to be added.

• LicensesToBorrow

You can use this setting if licenses can be borrowed from a license server. To enable the borrow mechanism, you must enter the name of the product or features license (e.g. ASCET-DIFF). If you enter more than one license, the license names must be separated by blanks.

• BorrowExpiryMode

Defines the way in which the expiration of the borrow status is given. Possible values are:

– Date

If the BorrowExpiryMode is set to Date, the borrow period will expire at a certain date which is specified under BorrowExpiry-Date.

– Interval

If the BorrowExpiryMode is set to Interval, the borrow period will expire after a certain number of days which is specified under BorrowExpiryInterval.

• BorrowExpiryDate

If the BorrowExpiryMode is set to Date, this parameter specifies the date when the borrow period expires. The format is yyyy-mm-dd.

• BorrowExpiryInterval

If the BorrowExpiryMode is set to Interval, this parameter specifies the length of the borrow period in days.

• ExecuteBorrowAutomaticExtensionInterval

Defines at what point of time the borrow period will be automatically extended. This parameter specifies the number of days before the expiration of the current borrow period. When this time is reached, the borrow period is automatically extended to the interval specified under BorrowAutomaticExtensionInterval.

• BorrowAutomaticExtensionInterval

This parameter specifies the borrow interval in days that is applied when an automatic extension of the borrow period is executed (as defined under ExecuteBorrowAutomaticExtensionInterval).

• ImmediateBorrow

You can define that a license is automatically borrowed. Possible values are:

– True

The license is borrowed automatically at installation time.

#### **Tip**

ImmediateBorrow='True' *works only for the user who performs the installation. Other users who work on the same computer do not own the borrowed license.*

– False

The license will be borrowed at the first time when the program connects to the license server.

• CustomLicenseFolder

Due to the fact that the default location for added license files (e.g., C:\ProgramData\ETAS\FlexNet for Windows 7) is only writable for users with admin rights, a different path for the license file folder may be specified with this parameter.

The following example defines that borrowing is enabled for ASCET-DIFF. The license will be borrowed when ASCET-DIFF is started for the first time; by default the license expires after 100 days.

```
[Licensing]
LicenseFileName = 'd:\licenses\MyLicense.lic'
LicensesToBorrow = 'ASCET-DIFF'
BorrowExpiryMode = 'Interval'
BorrowExpiryInterval = '100'
ImmediateBorrow = 'false'
```
# <span id="page-19-0"></span>2.5 Uninstallation

If you uninstall ASCET-DIFF, *all* installed variants are uninstalled automatically. **To uninstall ASCET-DIFF:**

> • Start the uninstall procedure via the **Programs and Features** icon in the Windows Control Panel.

The ETAS installer is launched.

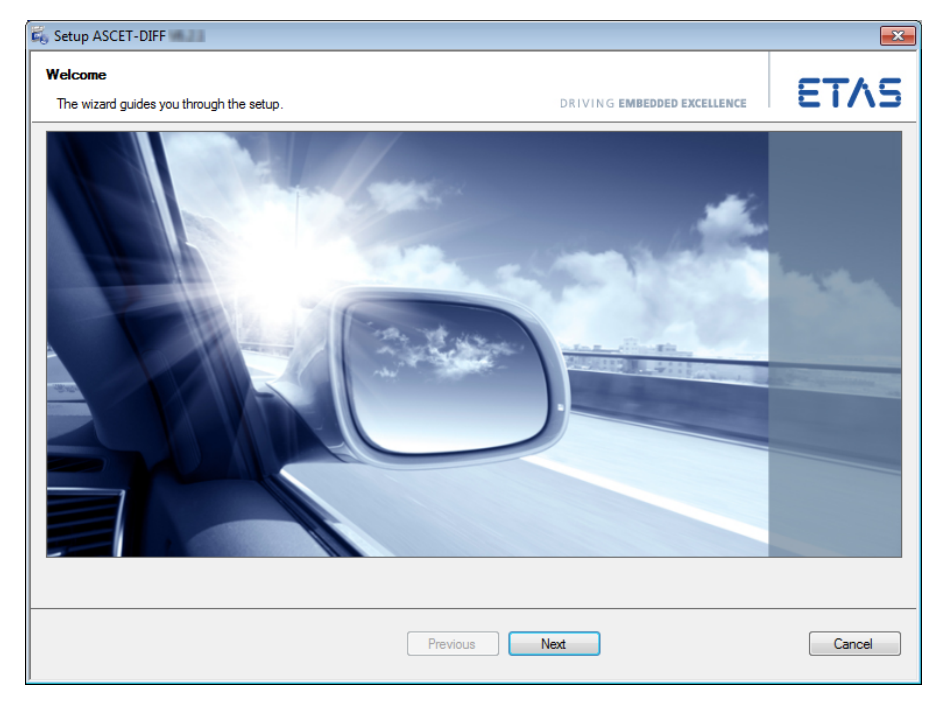

You can use the **Next** button to get to the next uninstallation window; **Back** to get to the previous window, and **Cancel** to cancel uninstallation.

• Click **Next** to check if your computer meets the system requirements for ASCET-DIFF uninstallation.

The result is shown in the "System Check" window.

• Click **Next** to continue.

The "Ready to uninstall" window opens. It lists the components that will be uninstalled. You cannot change the selection.

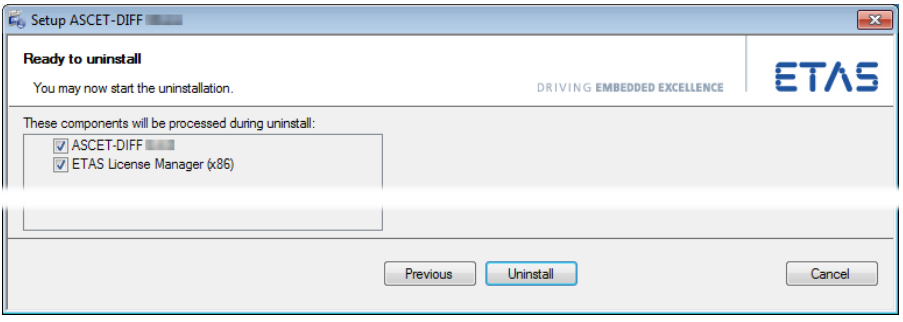

# **Tip**

*The next step will start the uninstallation. You cannot cancel uninstallation once it is running; the* **Cancel** *button is deactivated.*

• Click **Uninstall** to actually uninstall ASCET-DIFF.

A progress indicator shows how the uninstallation is progressing.

Once all components have been uninstalled, a success window opens.

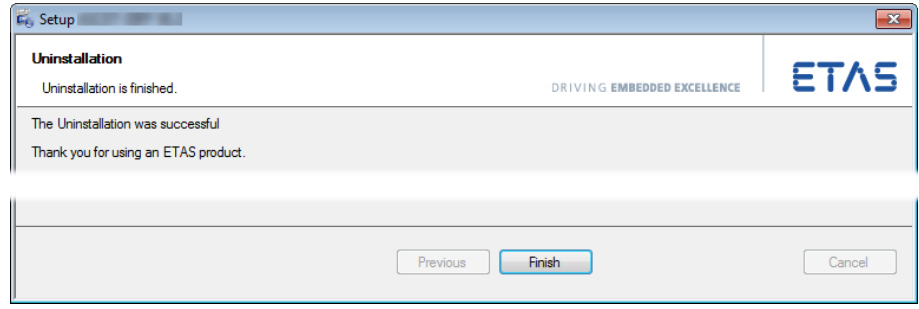

• Click **Finish** to end the uninstallation.

# <span id="page-21-0"></span>**3 Licensing the Software**

<span id="page-21-1"></span>A valid license is required to use ASCET-DIFF. You can obtain the license file required for licensing either from your tool coordinator or through a self-service portal on the ETAS internet site under <http://www.etas.com/support/licensing>. To request the license file you have to enter the activation number which you received from ETAS during the ordering process.

In the Windows Start menu, select **Programs** → **ETAS** → **License Management** → **ETAS License Manager**.

Follow the instructions given in the dialog. For further information about, for example, the ETAS license models, or borrowing a license, press <F1> in the ETAS License Manager.

# <span id="page-22-0"></span>**4 Starting ASCET-DIFF**

<span id="page-22-2"></span>Depending on the way ASCET-DIFF is installed, you can start it individually or as add-on from within ASCET.

# <span id="page-22-1"></span>4.1 Starting the Standalone Variant

### **To start the standalone variant:**

• In the Windows **Start** menu, go to the **ETAS** program group and select **ASCET-DIFF 6.4** → **ASCET-DIFF V6.4**.

#### *Or*

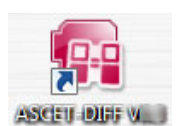

• Double-click the ASCET-DIFF desktop icon. ASCET-DIFF starts.

If no valid license file is detected, a *grace mode* is activated. That is a limited period of time during which the tool is fully operational, but a license file is searched regularly, and a warning is issued when the search fails. See also [chapter 3 "Licensing the](#page-21-1)  [Software".](#page-21-1)

If you start ASCET-DIFF for the first time, the "Welcome to ASCET-DIFF" window opens.

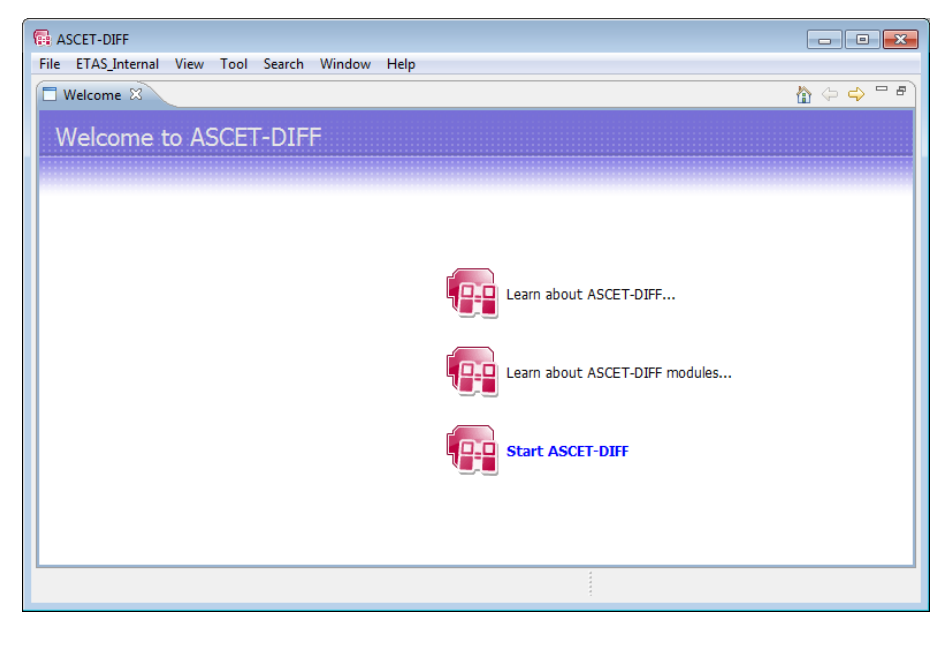

• Click on the Start ASCET-DIFF link. ASCET-DIFF opens.

# <span id="page-23-0"></span>4.2 Starting the Add-On Variant

# *Add-On to ASCET V6.0 or Lower*

If ASCET-DIFF is installed as add-on to ASCET V6.0 or lower, the **Compare** menu with the following menu items is added to the ASCET component manager.

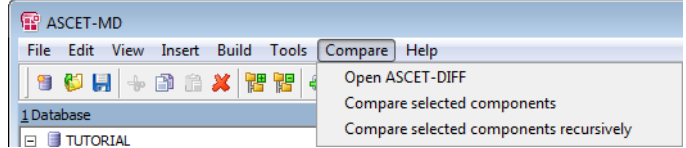

• **Open ASCET-DIFF**

Opens ASCET-DIFF.

• **Compare selected components**

Compares two selected components.

• **Compare selected components recursively**

Compares two selected components and their included components.

If ASCET-DIFF is installed as add-on to ASCET V6.0 or lower, and if ASCET-SCM is installed on your PC, ASCET-DIFF is made known to ASCET-SCM during installation.

### *Add-On to ASCET V6.1 or Higher*

If ASCET-DIFF is installed as add-on to ASCET V6.1 or higher, you have to perform the following steps before you can use ASCET-DIFF within ASCET and—if installed—ASCET-SCM.

### <span id="page-23-1"></span>**To set up ASCET-DIFF usage in ASCET V6.1 or higher:**

- Open the ASCET component manager.
- In the component manager, select **Tools** → **Options**.

The ASCET options window opens.

• In the options window, go to the "ASCET-DIFF" node.

The nodes have been re-structured in ASCET V6.2.

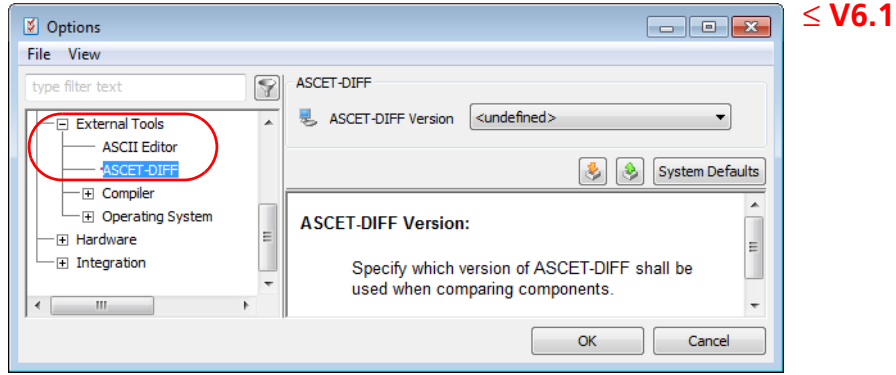

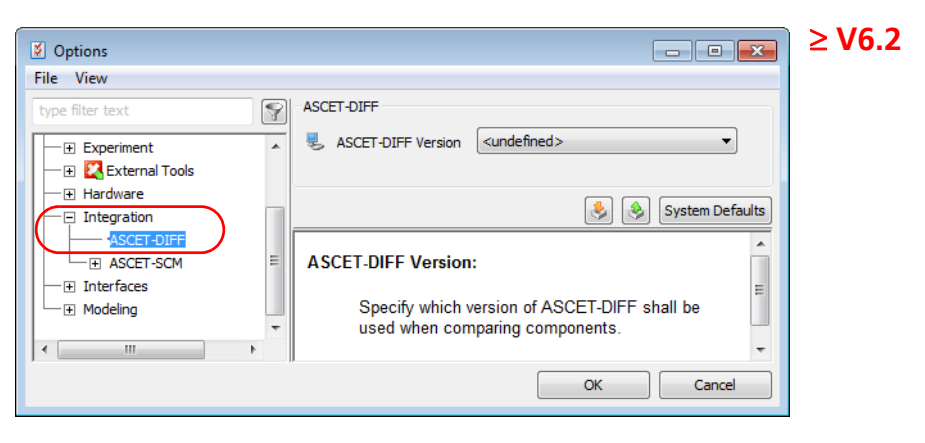

- Select the ASCET-DIFF version you want to use with ASCET V6.1 or higher.
- Click **Ok** to close the ASCET options window.

With that, the **ASCET-DIFF** submenu is added to the **Tools** menu in the ASCET component manager.

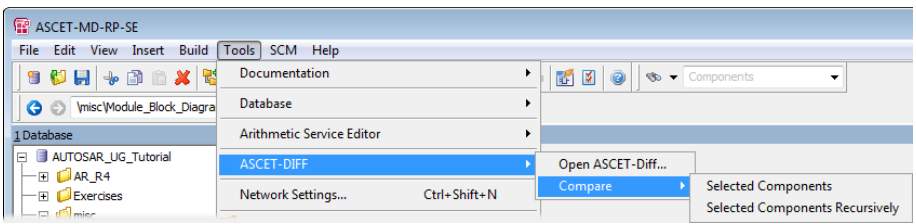

The **Compare** submenu is also available as context menu in the "1 Database" or "1 Workspace" list.

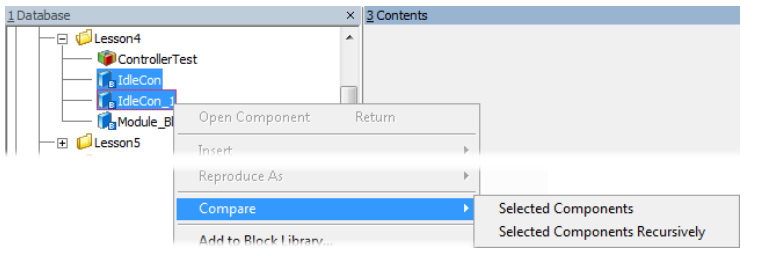

*Add-On to any ASCET Version*

#### **To start ASCET-DIFF from within ASCET:**

If the add-on variant of ASCET-DIFF is installed, you can access ASCET-DIFF via the ASCET component manager.

#### **Tip**

*With ASCET V6.1 or later, you have to set up ASCET-DIFF usage first, see [page 24](#page-23-1)*

• Open the ASCET component manager.

• In the "1 Database" or "1 Workspace" field, select two components you want to compare.

### 1. ASCET V6.1 or later

- Do one of the following:
	- Select **Tools** → **ASCET-DIFF** → **Open ASCET-DIFF** to start the tool without comparing the components.
	- Open the components' context menu and select **Compare** → **Selected Components** or **Selected Components Recursively**.
	- Select **Tools** → **ASCET-DIFF** → **Compare** → **Selected Components** or **Selected Components Recursively**.
- 2. ASCET V6.0 or earlier
	- Do one of the following:
		- Select **Compare** → **Open ASCET-DIFF** to start the tool without comparing the components.
		- Select **Compare** → **Selected Components** or **Selected Components Recursively**.

3. all

**Selected Components** compares only the selected components.

**Selected Components Recursively** compares the selected components and the referenced components.

The comparison is executed. ASCET-DIFF opens and displays the results.

# <span id="page-25-0"></span>4.3 Starting ASCET-DIFF via the Command Line

You can start ASCET-DIFF via the command line, too. Use the following syntax:

ASCET-DIFF "*<left main file>*" "*<right main file>*"

*<left main file>* and *<right main file>* are path and file name (including extensions) of the \*.main.amd files of the components you want to compare.

ASCET-DIFF can be invoked from the command line in two different configurations:

- With switches
- Without switches

**With switches:** ASCET-DIFF can be invoked from the command line with switches using the following syntax:

```
ASCET-DIFF -lf "<left file path>" -rf "<right file 
path>" -lc "<left component name>" -rc "<right compo-
nent name>" -lv "<left version string>" -rv "<right 
version string>"
```
where

- -1f is the left file path switch
- $\bullet$  -rf is the right file path switch
- -lc is the left component name switch (optional)
- - rc is the right component name switch (optional)
- $\bullet$  -lv is the left version string switch (optional)
- $\bullet$  -rv is the right version string switch (optional)

The switches  $-1f$  and  $-rf$  are mandatory.

The same command line switches can also be used to specify compressed files (originally in AXL or ZIP format) having renamed file names. The file extensions can also be arbitrary, however, the component names have to be specified as arguments.

**Without switches:** ASCET-DIFF can also be invoked from the command line without switches. In that case, the first argument is assumed to be absolute path of the left component and the second argument is assumed to be absolute path of the right component. The following command line syntaxes are supported:

- 1. ASCET-DIFF "*<left file path>*" "*<right file path>* "
- 2. ASCET-DIFF "*<left file path>*" "*<right file path>*" "*<relative path of left component>*" "*<relative path of right component>* "
- 3. ASCET-DIFF *"<left file path>" "<right file path>" "<relative path of left component>" "<relative path of right component>" "<timestamp>*"

This syntax is used for interfacing ASCET-DIFF to ASCET.

4. ASCET-DIFF "*<left file path>*" "*<right file path>*" "*<left component name>*" "*<right component name>* "

This syntax can be used when left and right archive files have been renamed or have multiple components and the component names are passed as argument.

# <span id="page-27-2"></span><span id="page-27-0"></span>**5 Starting ASCET-DIFF Model Viewer**

### **Tip**

*You can only start the ASCET-DIFF Model Viewer if you have the required "ASCET-VIEW" license. Note that no Grace Mode is available for the ASCETDIFF Model Viewer. For more information on existing licenses, see chapter ["Licens](#page-21-1)[ing the Software" on page 22](#page-21-1) or contact your system administrator.* 

The following chapters will describe how to start ASCET-DIFF in the model viewer mode using a command line prompt or the Windows context menu. It can be invoked from the command line with relative or absolute path specification.

- • ["Starting the Command Prompt" on page 28](#page-27-1)
- • ["Command Line arguments for invoking the Model Viewer" on page 29](#page-28-0)
- • ["Starting ASCET-DIFF Model Viewer via Context Menu" on page 31](#page-30-0)

# <span id="page-27-1"></span>5.1 Starting the Command Prompt

The installation directory of ASCET-DIFF is the starting point within the Command Prompt window. Usually this is the following path:

C:\Program Files (x86)\ETAS\ASCET-DIFF6.4.0

Then a distinction is made between the argument for relative and absolute path. How to invoke the Model Viewer using an absolute path specification is described in the following chapter. First, you must start the command prompt.

### **To start the command prompt and change directory to installation directory**

• In the Windows **Start** menu, go to the **Accessories** program group and select **Command Prompt**.

*Or*

• In the Windows **Start** menu, enter "cmd" in the "Search programs and files" field and press <ENTER>.

The "Command Prompt" window opens.

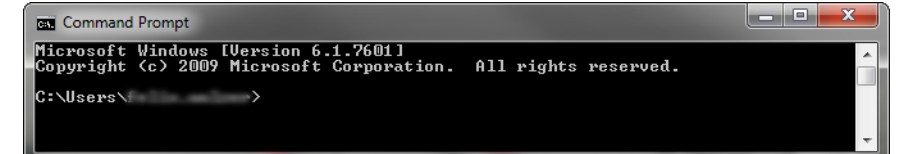

• In the "Command Prompt" window, enter the syntax for changing to the installation directory.

### **Tip**

*Specifying the syntax for changing to the installation directory may vary and depends on where you installed the system. For more information on how to install ASCET-DIFF V6.4, see [chapter 2.2.](#page-8-8)*

If you used the default path for the 32-bit installation, use the following exemplified syntax:

cd C:\Program Files (x86)\ETAS\ASCET-DIFF6.4.0

If you used the default path for the 64-bit installation, use the following exemplified syntax:

cd C:\Program Files\ETAS\ASCET-DIFF6.4.0

You are now in the installation directory of ASCET-DIFF V6.4.

# <span id="page-28-0"></span>5.2 Command Line arguments for invoking the Model Viewer

This chapter describes how to invoke the ASCET-DIFF Model Viewer using an absolute path specification for a component within the command line prompt. Prerequisite is that you have already changed in the ASCET-DIFF installation directory (see [chapter 5.1 on page 28\)](#page-27-1).

**Tip**

*Only files with the file extension \*.main.amd or \*.axl will be displayed in the ASCET-DIFF Model Viewer.*

**To specify the command line argument** 

• In the "Command Prompt" window, enter the following syntax: ASCET-DIFF.exe -f "<path>\<file name>.<format>" -c <component name>

where

-v <version>

– **ASCET-DIFF.exe** is the argument to start ASCET-DIFF.

#### **Tip**

*The specification of the key "-f" prior the path is optional only if no other key is used in the command line argument.*

Relative:

installation directory.

```
(-f)"..\ASCET-DIFF 6.4\Sam-ples\<file name>.<format>"
Absolute:
(-f)"C:\Program Files 
(x86)\ETAS\ASCET-DIFF 6.4\Sam-
```

```
ples\<file name>.<format>"
```
– **-c <component name>** is the component name switch (optional).

#### **Tip**

*The specification of the component name key "-c" is not necessary for axl files (\*.axl) if the file contains only one component with the same name.*

– **-v <version>** is the version string switch (optional).

The following graphic shows the command prompt window including an exemplary command line argument:

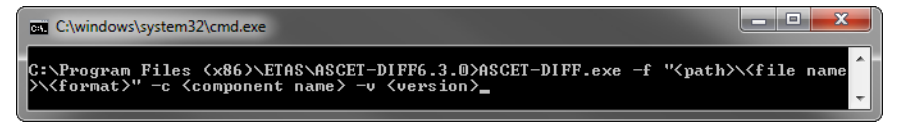

• Press <ENTER>.

The command will be executed and ASCET-DIFF will be invoked in the Model Viewer mode displaying the specified component.

# <span id="page-30-0"></span>5.3 Starting ASCET-DIFF Model Viewer via Context Menu

This chapter describes how to invoke the ASCET-DIFF Model Viewer using the Windows context menu.

### **To start the Model Viewer via context menu**

• In the Windows file explorer, right-click on the \*.main.amd file you want to view.

The respective context menu opens.

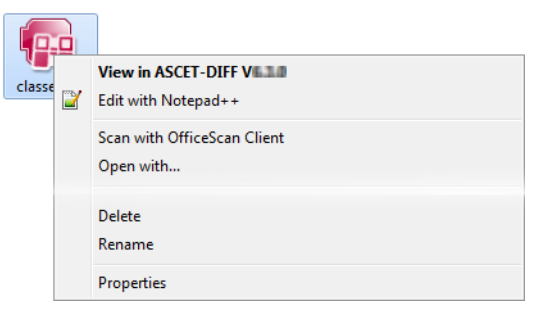

• Click on **Open with**.

The "Open with" window opens.

• Select ASCET-DIFF.exe to open this file.

#### **Tip**

*With the checkbox "Always use the selected program to open this kind of file" you can set the selected program as default. Once you have set the default program, you can start the ASCET-DIFF Model Viewer directly over the entry* **View in ASCET-DIFF V6.4.0** *in the windows context menu.*

• Click **OK**.

ASCET-DIFF V6.4 starts in the model viewer mode.

# <span id="page-31-0"></span>**6 ETAS Contact Addresses**

<span id="page-31-1"></span>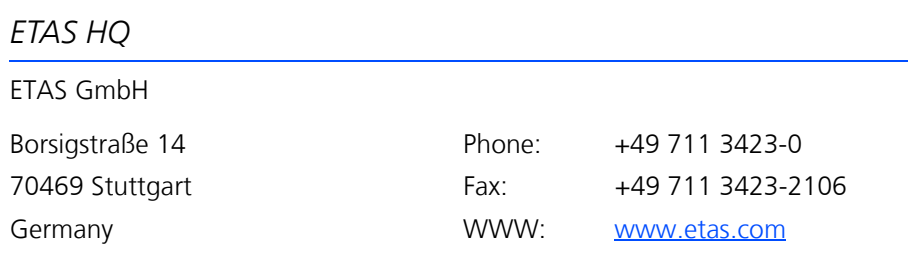

# *ETAS Subsidiaries and Technical Support*

For details of your local sales office as well as your local technical support team and product hotlines, take a look at the ETAS website:

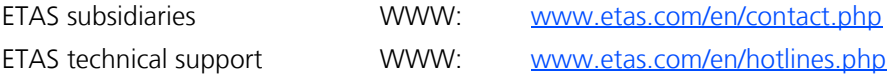

# <span id="page-32-0"></span>Index

### **A**

add-on to ASCET ASCET V6.0 or lower 24 ASCET V6.1 or higher 24 enable usage (ASCET V6.1 or higher) 24 install 14 start 25 ASCET-DIFF and ASCET-SCM 24 associate with ASCET 14 enable usage (ASCET V6.1 or higher) 24 install 9 path specification 13 select installation type 11 start from ASCET 25 start from command line 26 start installation 10 start standalone variant 23 uninstall 17, 20 workspace path specification 14

# **C**

command line installation 16 side-by-side 17 silent installation 16 start ASCET-DIFF 26 uninstallation 17

#### **E** ETAS Contact Addresses 32

# **G**

grace mode 23

### **I**

Installation ASCET-DIFF 9 associate with ASCET 14 command line 16 command line + side-by-side 17 license agreement 11 path specification 13 select type 11 set licensing behavior 18 silent 16 start 10 system prerequisites 9 uninstall ASCET-DIFF 20 without administrator privileges 9 workspace path specification 14

# **L**

Licensing 22 grace mode 23 set behavior 18

### **P**

Product liability disclaimer 5

Index ETAS

**S** Safety Instructions technical state 6 silent installation 16 standalone variant 16 start 23

**U**

uninstallation 17, 20